操作方法や設定の詳細については「ユーザーズガイド」の 「ハードウェア編」を参照してください(日付や時間が正しく 設定されていることを確認してください)。

## *Step 5* **電源をONにする**

前面のPOWERスイッチを押して電源をONにします。

Step 6に示す手順を行う必要のない場合は、電源をONに 重要 する前にStep 7をご覧ください。お買い求めになられたモ デルによっては、電源のON後、すぐにシステムのセット アッププログラムが起動したり、添付の 「EXPRESSBUILDER」DVDを使ってセットアッププログ ラムを起動しなければならない場合があります。

*Step 6* **BIOSの設定を変更する**

## ご使用になる環境に合わせてBIOS(Basic Input Output System) の設定を変更します。

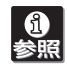

### システムBIOSの設定変更

オプションのUPS(無停電電源装置)を接続している場合や、管理ソ フトウェアとの機能の連携をする場合にシステムBIOSの設定を変更 します(通常は出荷時の状態でも問題ありません)。設定を変更するた めにBIOSセットアップユーティリティ「SETUP」を起動します。

- ① 電源をONにした後、「NEC」ロゴが画面に表示されたら、 <Esc>キーを押す。
- ② 次に示す起動メッセージが画面に表示されるまで待つ。

Press <F2> to enter SETUP

③ <F2>キーを押す。 「SETUP」ユーティリティが起動します。

RAIDシステムのコンフィグレーションユーティリティの設定変更 RAIDシステムのコンフィグレーションユーティリティの起動メッ

セージが表示されますが、特に設定を変更する必要はありません。

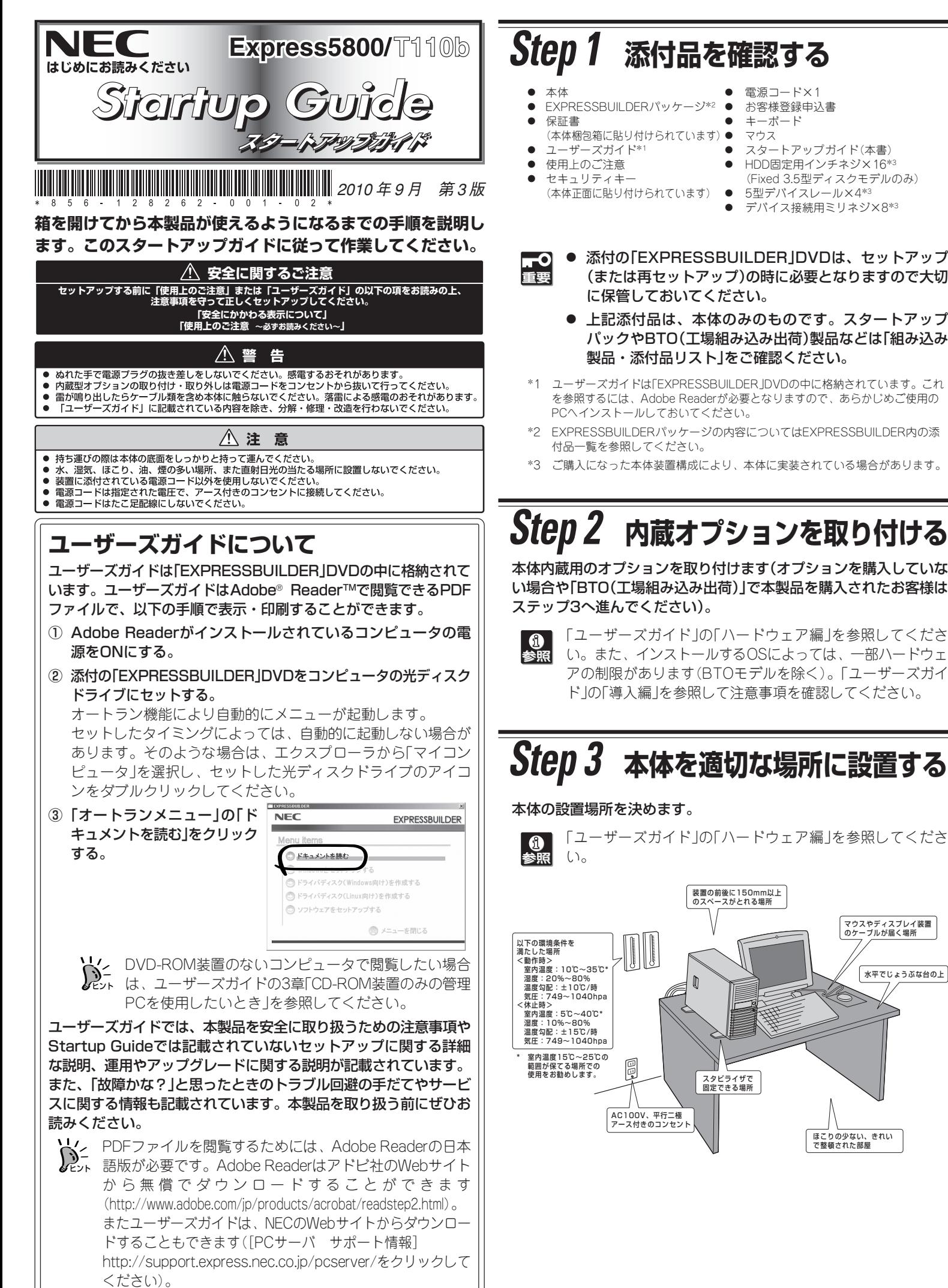

RAIDシステムの設定を変更するとハードディスクドライブ -വ **THE** 内のデータを消失することがあります。「ユーザーズガイド」 を参照して十分注意をしながら操作してください。

\* モデルにより使用するコンフィグレーションユーティリティは異なりま す。詳しくはユーザーズガイドを参照してください。

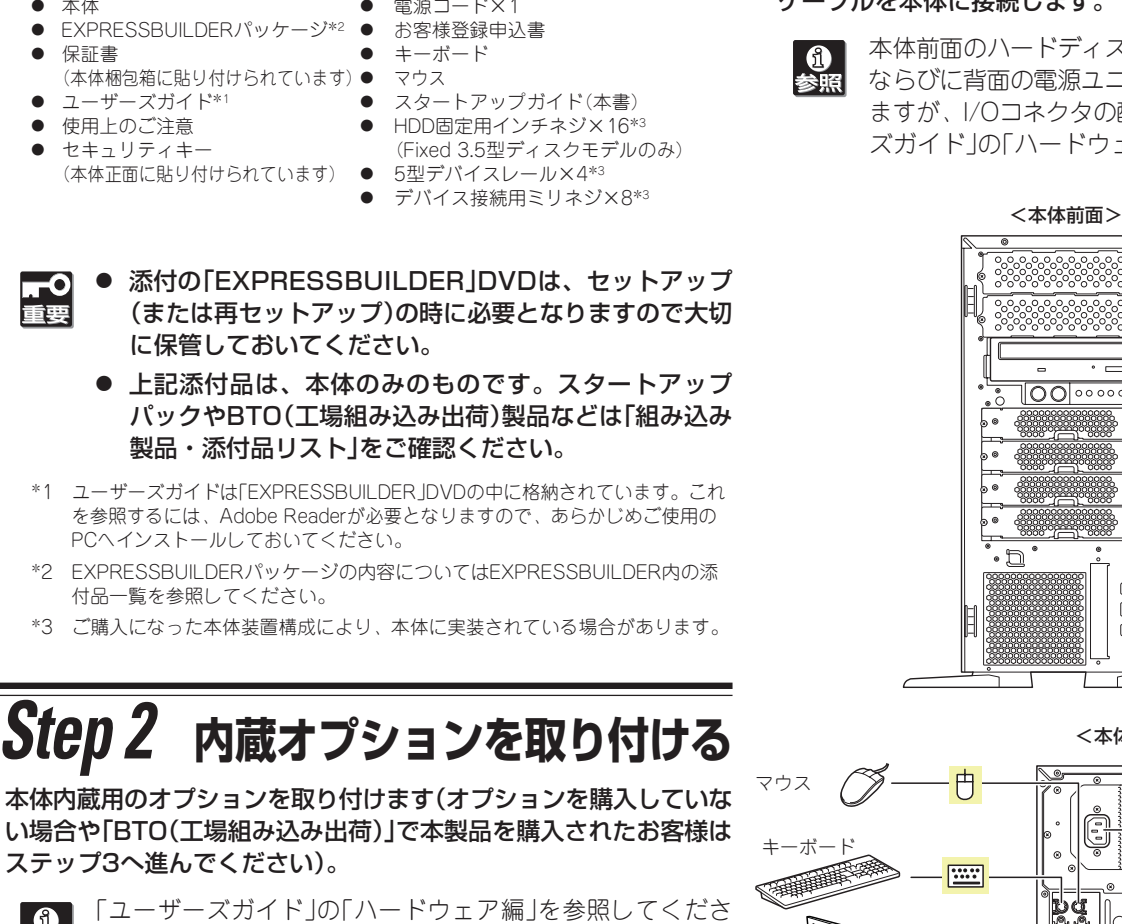

## オプションボードのBIOSの設定変更

オプションのSCSIコントローラなどを搭載している場合は、設定を 変更するコンフィグレーションユーティリティの起動メッセージが表 示されます。オプションボードに添付の説明書を参照して正しく設定 してください。

# *Step 4* **ケーブルを接続する**

ケーブルを本体に接続します。

本体前面のハードディスクドライブベイの形状やスロット数 ならびに背面の電源ユニットの構成が一部のモデルと異なり ますが、I/Oコネクタの配置は同じです。詳しくは「ユーザー ズガイド」 の「ハードウェア編」を参照してください。

## *Step 7* **OSをセットアップする**

オペレーティングシステムをセットアップします。

## <Windows>

OSがインストール済みのモデルで初めて電源をONにする場合

本体の電源をONにするとWindowsのセットアップ画面が表示され ます。画面の指示に従って必要な設定をしてください。

OSがインストールされていないモデルの場合・再インストールの場合

- インストールには、添付の「EXPRESSBUILDER」DVDを使います。
	- ① 本体の電源をONにする。
	- ②「EXPRESSBUILDER」DVDを本体の光ディスクドライブに セットする。
	- ③ <Ctrl>キーと<Alt>キーを押しながら<Delete>キーを押して 再起動させる。

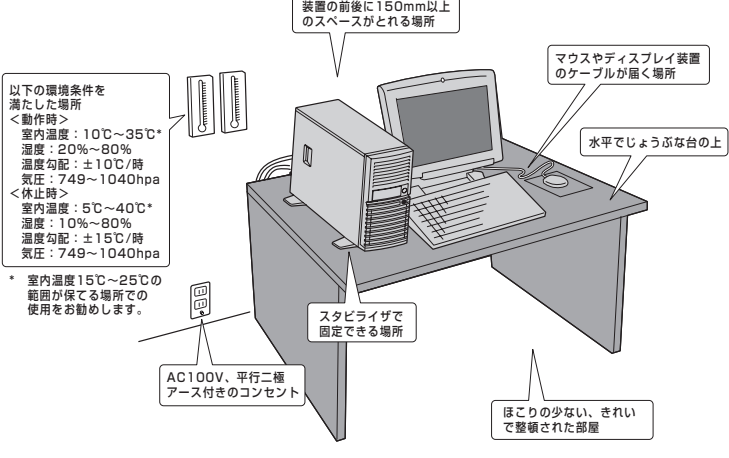

ポートリピータ) (管理専用)

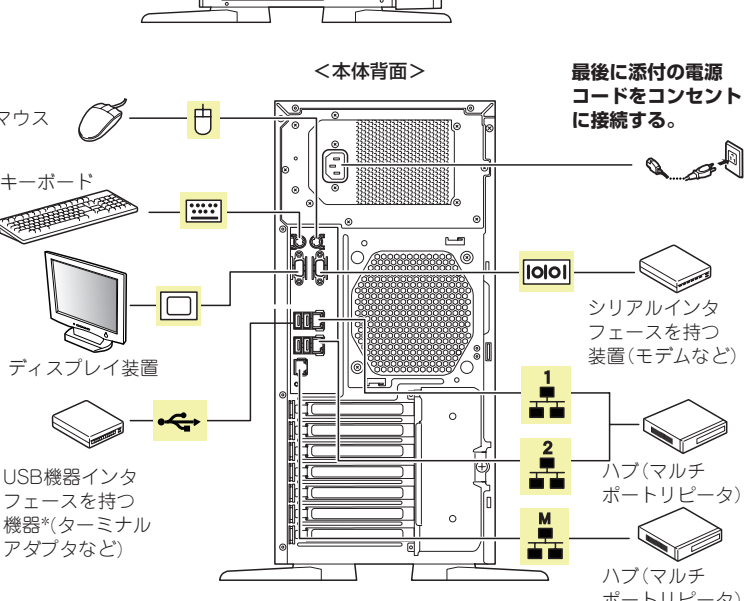

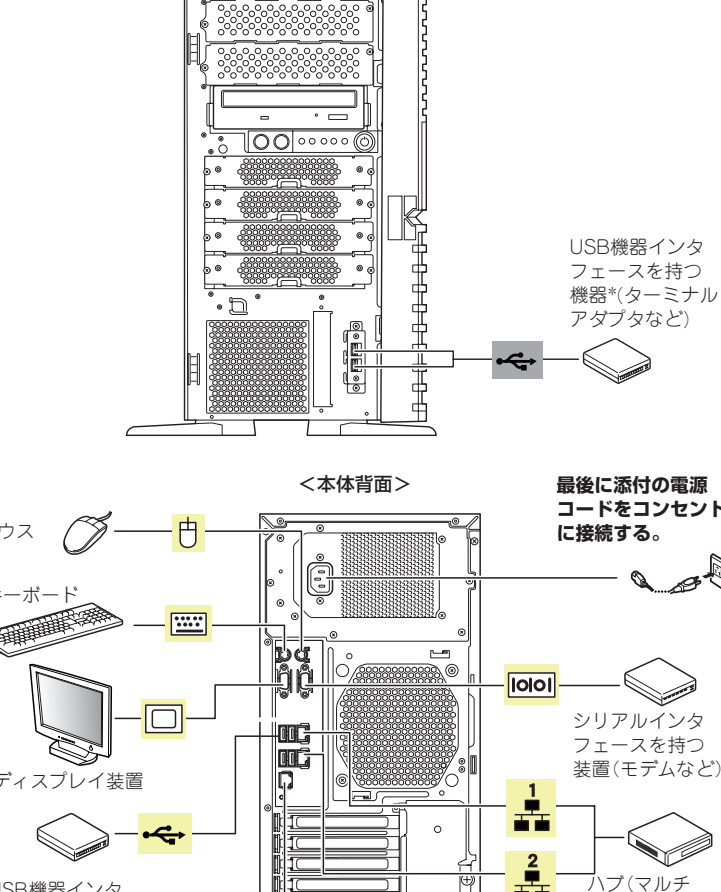

「ユーザーズガイド」の「ハードウェア編」を参照してくださ

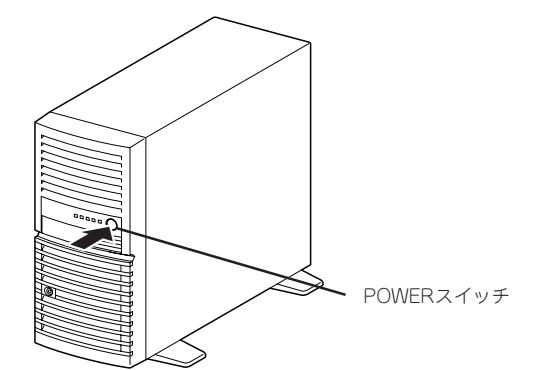

光ディスクドライブからEXPRESSBUILDERが起動します。

④ [シームレスセットアップを 実行する]を選択し、[次へ]を クリックする。

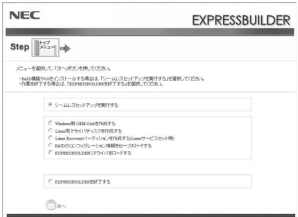

⑤ パラメータファイルを使用する場合は、パラメータをロード する。

本装置にサービスパック(SP)を適用する場合は、適用方法はSPの添付状況 により異なりますので、ユーザーズガイドの導入編またはNEC コーポレー トサイト「http://www.nec.co.jp/」を参照してください。

また、Windows Server 2003 Service Pack 2を適用する場合は、「シス テムのアップデート」で行ってください。装置に「NEC Express5800シリー ズ Windows® Server 2003 RUR CD-ROM」が添付されている場合があり ますが、使用せず破棄するか、装置に添付されているほかの媒体と異なっ た場所に保管してください。通常、ご使用になられても次のようなメッ セージが表示され、セットアップが続行できませんが、メッセージが表示 されず適用された場合は、再度「EXPRESSBUILDER」DVDから「システム のアップデート」を行ってください。このときサービスパックを再適用する 必要はありません。

> セットアップメッセージ このWindows RURは、この装置には対応していません。 ご使用の装置を確認してください。

### [既存のパラメータファイルを使用しない場合]

「パラメータをロードしない」を選択して、[次へ]をク リックする。以降は、各画面の指示にしたがって必要な パラメータを入力してください。

## [既存のパラメータファイルを使用する場合]

- **「1**<br>重要 ⓦ 装置に添付のEXPRESSBUILDERに対応していな い大容量記憶装置コントローラに接続されたハード ディスクドライブへインストールする場合は、「ユー ザーズガイド」 の「導入編」 -「応用セットアップ」を参 照してください。対応コントローラの確認は、コン トローラに添付のセットアップ手順書、またはユー ザーズガイドを参照してください。
	- ⓦ Windows Server 2003 x64 Editionsをインス トールする場合は、「Windows Server 2003 R2, Standard x64 Editionインストレーションサプリ メントガイド」を参照し「マニュアルセットアップ」 を 使用してください。
	- 本製品にはフロッピーディスクドライブが搭載されて いません。別売のUSBフロッピーディスクドライブを 必要に応じて用意してください。

「パラメータをロードする」を選択し、パラメータファイ ルのパスをボックスへ入力する。この後、ウィザード上 でファイルからロードされたパラメータファイルを確認 する場合は[次へ]を、確認しないでそのままインストー ルの場合は[スキップする]をクリックする。

⑥「自動インストールの開始」で[実行する]をクリックする。 以降はメッセージにしたがってください。

添付の「FXPRESSBUILDER」DVDに格納されている「ユーザーズガ イド」 の「Linuxのセットアップ」を参照し、「シームレスセットアッ プ」を行ってください。

手順⑤でパラメータファイルを使用してセットアップする場合は、 ファイル保存用として1.44MBフォーマット済みの空きフロッピー ディスクを1枚ご用意ください。また、作成したフロッピーディス クは、EXPRESSBUILDERと一緒に保管しておいてください。再 セットアップの際にこのフロッピーディスクを使用すれば、パラ メータの入力を省略することができます。

- **「1」** ⓦ セットアップ時にドライバディスクを作成する必要があ ります。別途ドライバディスク用に空きフロッピーディ スクを1枚ご用意ください。
	- 本製品にはフロッピーディスクドライブが搭載されてい ません。別途USBフロッピーディスクドライブをご用意 ください。

6 「ユーザーズガイド」の「ソフトウェア編」またはオンラインドキュメントを参照してインストールやセットアップをしてください。こ こで記載されていないユーティリティについては、ユーザーズガイドまたはオンラインドキュメントで説明しています。

#### <Linux®>

#### BTO(工場組み込み出荷)モデルの初期設定

本体の電源をONにするとインストール済みのOSが起動します。続 けてLinuxサービスセットに添付される「初期設定および関連情報に ついて」を参照し、Linuxの初期導入設定を行ってください。

#### OSが未インストールの場合・再インストールの場合

インストールパッケージの変更などBTO(工場組み込み出荷)状態と は異なる設定で再インストールを行う場合は、 「EXPRESSBUILDER」DVDに格納されている「Red Hat Enterprise Linux 5 Server インストレーションサプリメントガイド」を参照 し、「マニュアルセットアップ」を行ってください。

## *Step 8* **EXPRESSBUILDERを使ったセットアップをする**

「EXPRESSBUILDER」DVDには、セットアップツールのほかに、サーバ管理用のソフトウェアが格納されています。これらを活用すること で、TCO(Total Cost of Ownership)の削減、システムダウンの防止、または故障からの早期復旧を図ることができます。 ここでは、それらを含めた「EXPRESSBUILDER」DVDの内容について紹介します。

# *Step 9* **お客様登録をする**

添付の「お客様登録申込書」またはインターネット(WWW)を利用して 登録を行います。

添付の「お客様登録申込書」に必要事項を記入の上、「エクスプレス受付 センター」までご返送ください。返送していただいたお客様は、 「ClubExpress会員」に登録させていただきます。「ClubExpress会 員」は、インターネットからも登録手続きが行えます。

### http://club.express.nec.co.jp

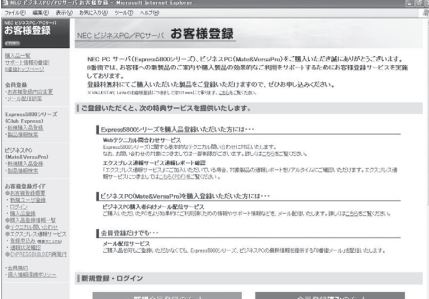

#### 商標について

EXPRESSBUILDERとExpressPicnic、ESMPROは日本電気株式会社の登録商標です。 MicrosoftおよびWindows、Windows Server、Windows NTは米国Microsoft Corporationの米国およびその他の国における登録商標または商標です。LinuxはLinus Torvalds氏の日本およびその他の国における商標または登録商標です。Red Hat、Red Hat Enterprise Linuxは、米国Red Hat, Inc.の米国およびその他の国における商標または登録 商標です。

その他、記載の会社名および商品名は各社の商標または登録商標です。

また、Express5800シリーズをはじめとするさまざまな製品の情報 は以下のインターネット情報サイトにあります。ご覧ください。

[NEC コーポレートサイト] http://www.nec.co.jp/

Express5800シリーズに関するご質問・ご相談は「ファーストコンタクトセンター」でお受 けしています。

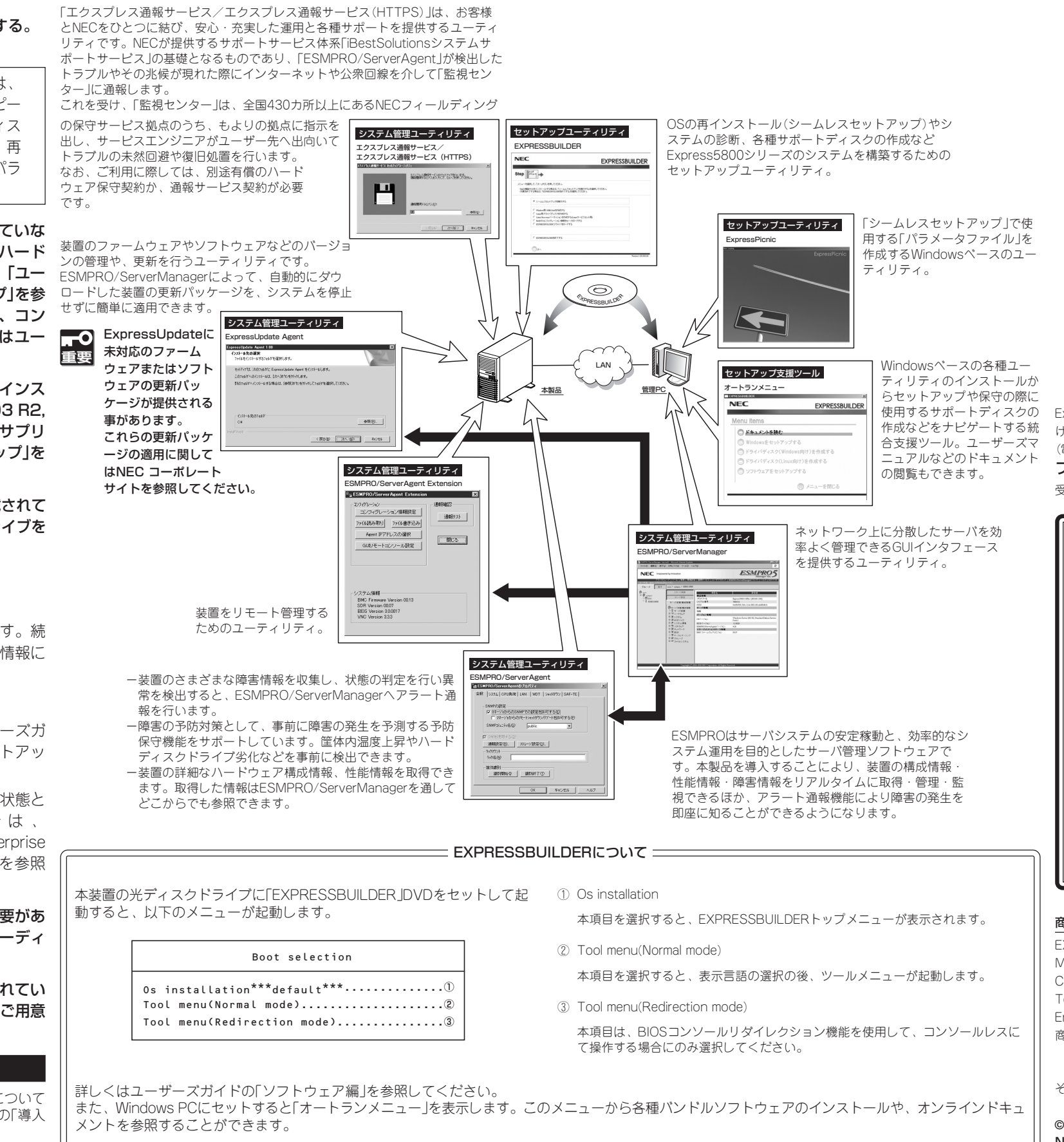

(電話番号のかけまちがいが増えております。番号をよくお確かめの上、おかけください。) ファーストコンタクトセンター TEL. 03-3455-5800(代表) 受付時間 / 9:00~12:00、13:00~17:00 月曜日~金曜日(祝祭日を除く)

■■ サービスパックの適用について ■■■

#### 障害処理のためのセットアップ

本装置内のメモリダンプ(デバッグ情報)を採取するための設定方法について 説明します。詳細やその他の設定については、「ユーザーズガイド」の「導入 編」 -「障害処理のためのセットアップ」をご覧ください。

以上でExpress5800シリーズのセットアップは完了です。 ご利用の環境に合わせてその他使用するアプリケーションのインストー ルとセットアップをしてください。 Express5800シリーズを末永くご利用ください。